## **Register yourself in the Alumnae Website**

## **One Time Registration Process**

- 1. Go to Website : [www.alumni.sfrcws.in](http://www.alumni.sfrcws.in/)
- 2. Click **Register** at the top of the home page.

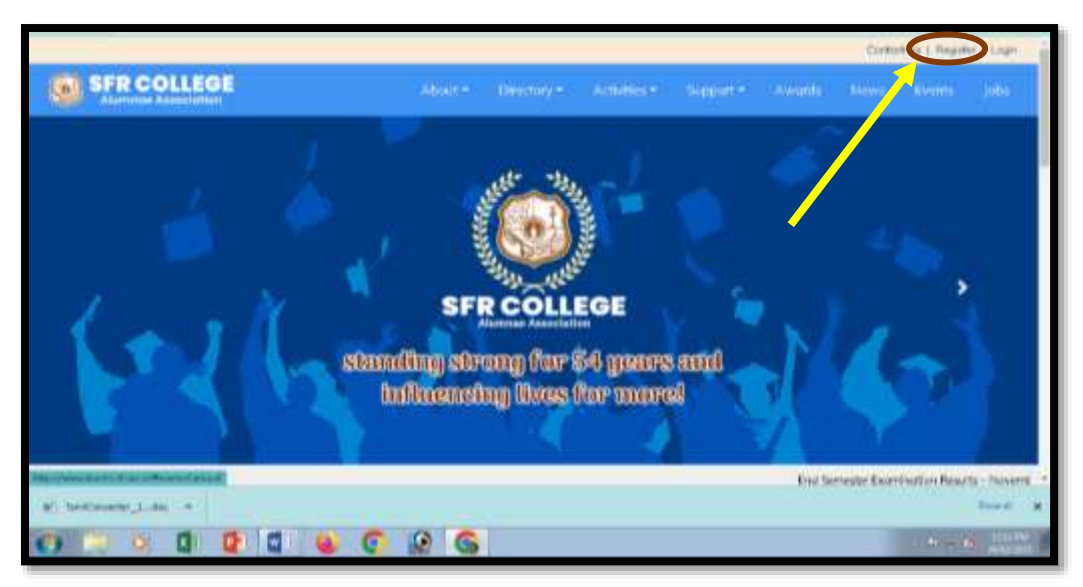

- 3. Then in the opened window, enter your **exam Register Number** and **Date of birth**.You will be navigated to the profile.
- 4. In the navigated window, **filland complete** the following details
	- Personal Details, Communication Details (*Mail ID and whatsapp number – Compulsory*)
	- Educational Details
	- Experience Details
	- Alumnae Portal Login Detailsand **click Register**.
- 5. With this, the registration process completed.

## **To Give Feedback**

1. Go to Website : [www.alumni.sfrcws.ina](http://www.alumni.sfrcws.in/)nd **click login**at the top of home page

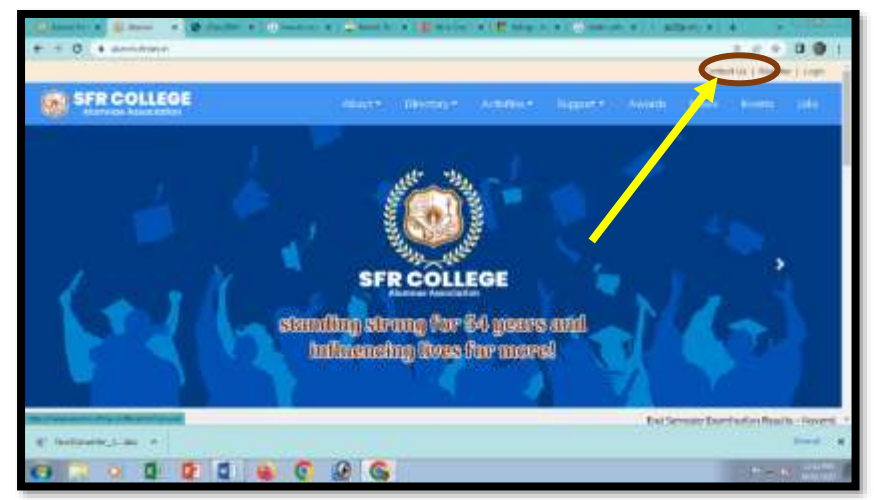

2. There,type the **username** (*register number*) and **password** (what you havegiven in the alumnae portal login details). Then click login.

3. Then click **My Profile** at the top of the page.

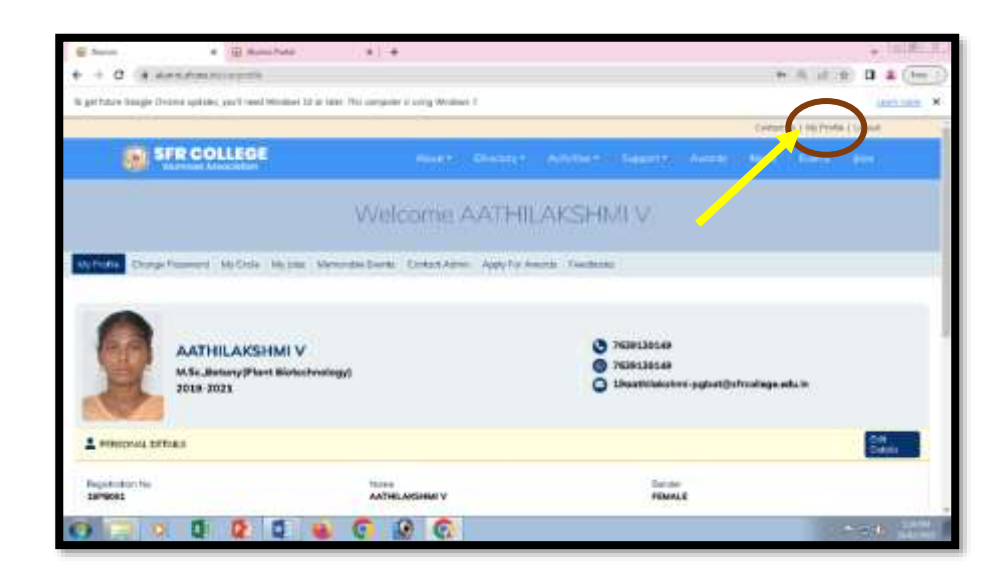

4. Then click the Feedback tab

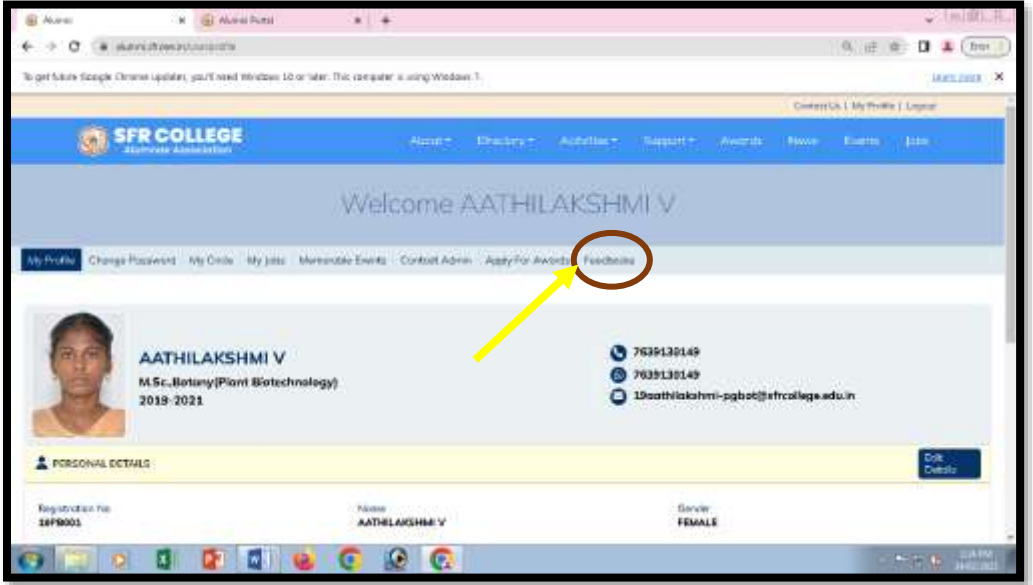

5. Complete all the questions carefully in both the alumnae and parent feedbacks.

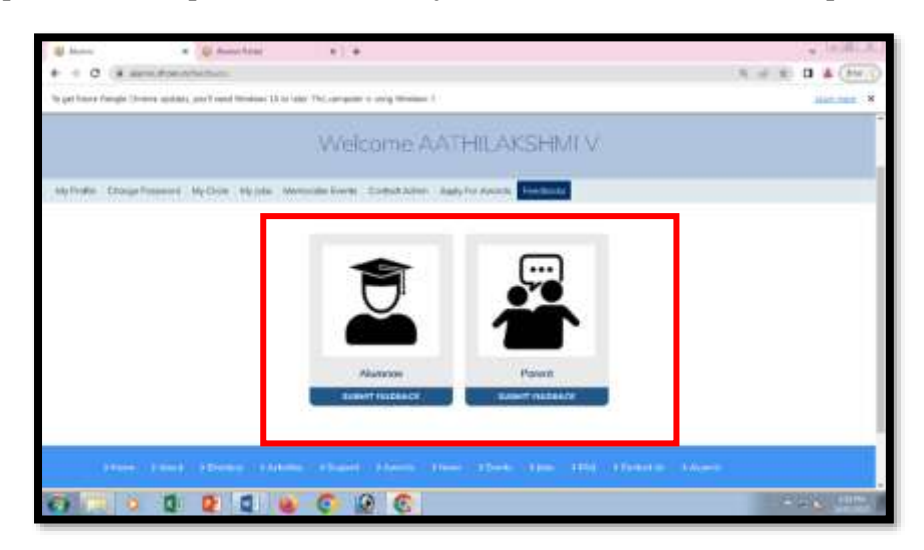